Заполнение ЭУМК в части учебнометодического и информационного обеспечения учебной дисциплины

> Заведующая научной библиотекой, к.филос.н. Т.Л. Зенкова Заведующая отделом автоматизации библиотечных процессов Е.Б. Петрушенко

1. ПРИ ЗАПОЛНЕНИЯ ЭУМК В ПУНКТЕ 2.9 (ВКЛЮЧАЯ 2.9.1. И 2.9.2.) НЕОБХОДИМО УБЕДИТЬСЯ В ТОМ, ЧТО ВСЕ ВЫБРАННЫЕ ВАМИ УЧЕБНИКИ ИЗ ВЫПАДАЮЩЕГО СПИСКА СООТВЕТСТВУЮТ ЗАЯВЛЕННОЙ ПРОГРАММЕ.

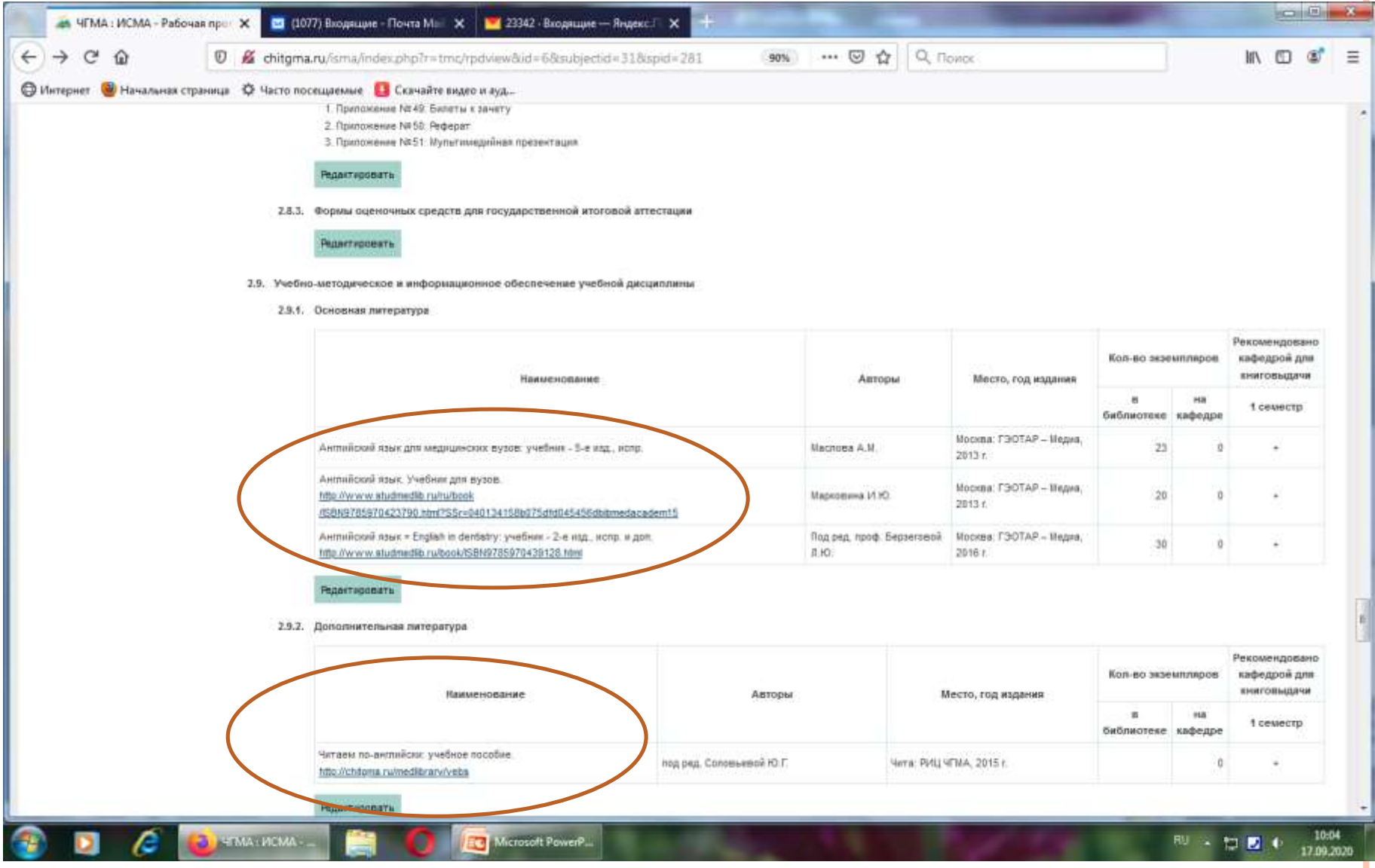

## 2. ПРИ РЕДАКТИРОВАНИИ НЕОБХОДИМО ПРОСТАВИТЬ «V» В ГРАФЕ «РЕКОМЕНДОВАНО КАФЕДРОЙ ДЛЯ КНИГОВЫДАЧИ».

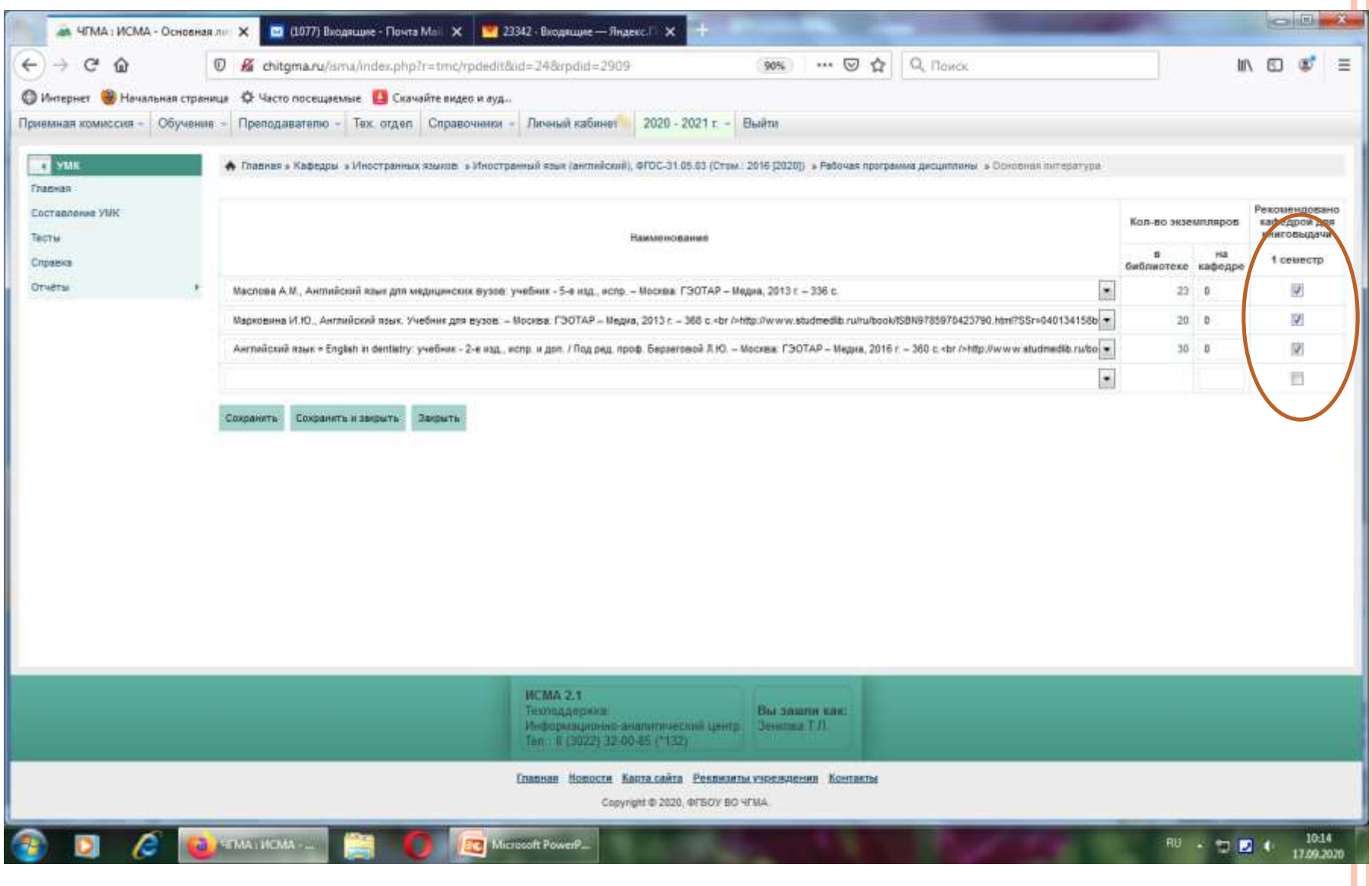

*В ПУНКТЕ 2.9.3. «ПРОГРАММНОЕ ОБЕСПЕЧЕНИЕ И ИНТЕРНЕТ-РЕСУРСЫ»* ПРОСИМ ВАС ОБРАТИТЬ ВНИМАНИЕ НА ТО, ЧТО ДЛЯ ЧГМА ДОСТУПНЫ ССЫЛКИ НА СЛЕДУЮЩИЕ ЭЛЕКТРОННО-БИБЛИОТЕЧНЫЕ СИСТЕМЫ: **ЭБС «КОНСУЛЬТАНТ СТУДЕНТА», «КОНСУЛЬТАНТ ВРАЧА», «БУКАП».** *ССЫЛКИ ДОЛЖНЫ БЫТЬ АКТИВНЫМИ!*

**УБЕДИТЕЛЬНАЯ ПРОСЬБА ПРОВЕРИТЬ И УДАЛИТЬ ЛИШНЕЕ,** ЗА ИСКЛЮЧЕНИЕМ ТЕХ РЕСУРСОВ, КОТОРЫЕ ПРОСТАВЛЕНЫ САМОСТОЯТЕЛЬНО И ИСПОЛЬЗУЮТСЯ В ДАННОМ УМК. ССЫЛКИ НА НИХ ДОЛЖНЫ БЫТЬ ТАКЖЕ АКТИВНЫМИ!

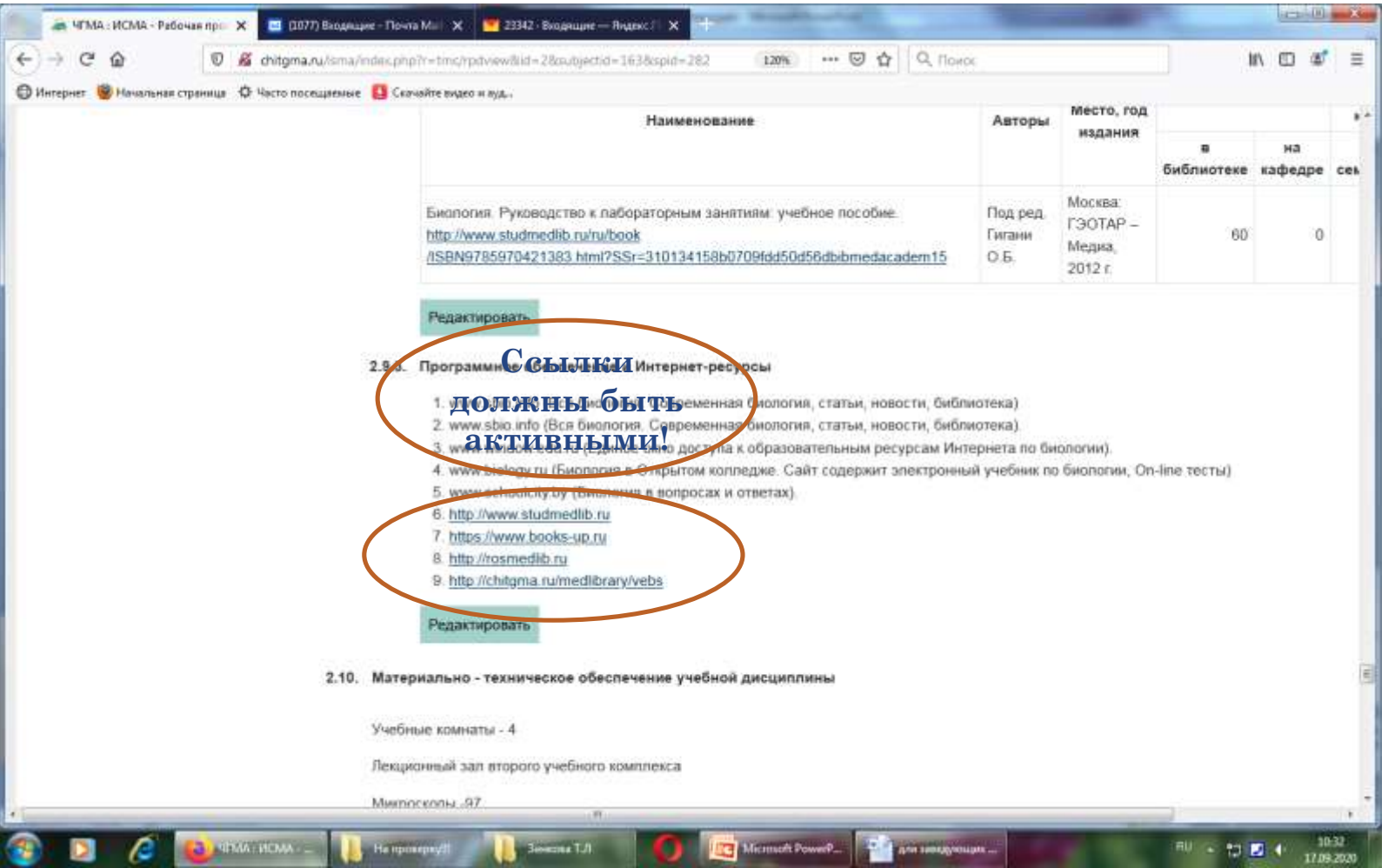

ПРИ ЗАПОЛНЕНИИ ЭУМК В ПУНКТЕ *2.5. «НАЗВАНИЕ ТЕМ ПРАКТИЧЕСКИХ ЗАНЯТИЙ И КОЛИЧЕСТВО ЧАСОВ ПО СЕМЕСТРАМ ИЗУЧЕНИЯ УЧЕБНОЙ ДИСЦИПЛИНЫ»,* А ИМЕННО МЕТОДИЧЕСКИХ РЕКОМЕНДАЦИЙ ДЛЯ ПРЕПОДАВАТЕЛЕЙ ПРОСИМ ВАС В ПУНКТЕ 9.*ЛИТЕРАТУРА, РЕКОМЕНДУЕМАЯ ДЛЯ САМОПОДГОТОВКИ К ДАННОМУ ЗАНЯТИЮ* (ВКЛЮЧАЯ ПУНКТЫ 9.1 И 9.2.) ВСТАВИТЬ В ГРАФУ «СТРАНИЦЫ» **ГЛАВУ И/ИЛИ ПОДРАЗДЕЛ (ЧАСТЬ) И СТРАНИЦЫ** ИЗУЧАЕМОЙ ТЕМЫ СОГЛАСНО ВЫБРАННОМУ УЧЕБНИКУ.

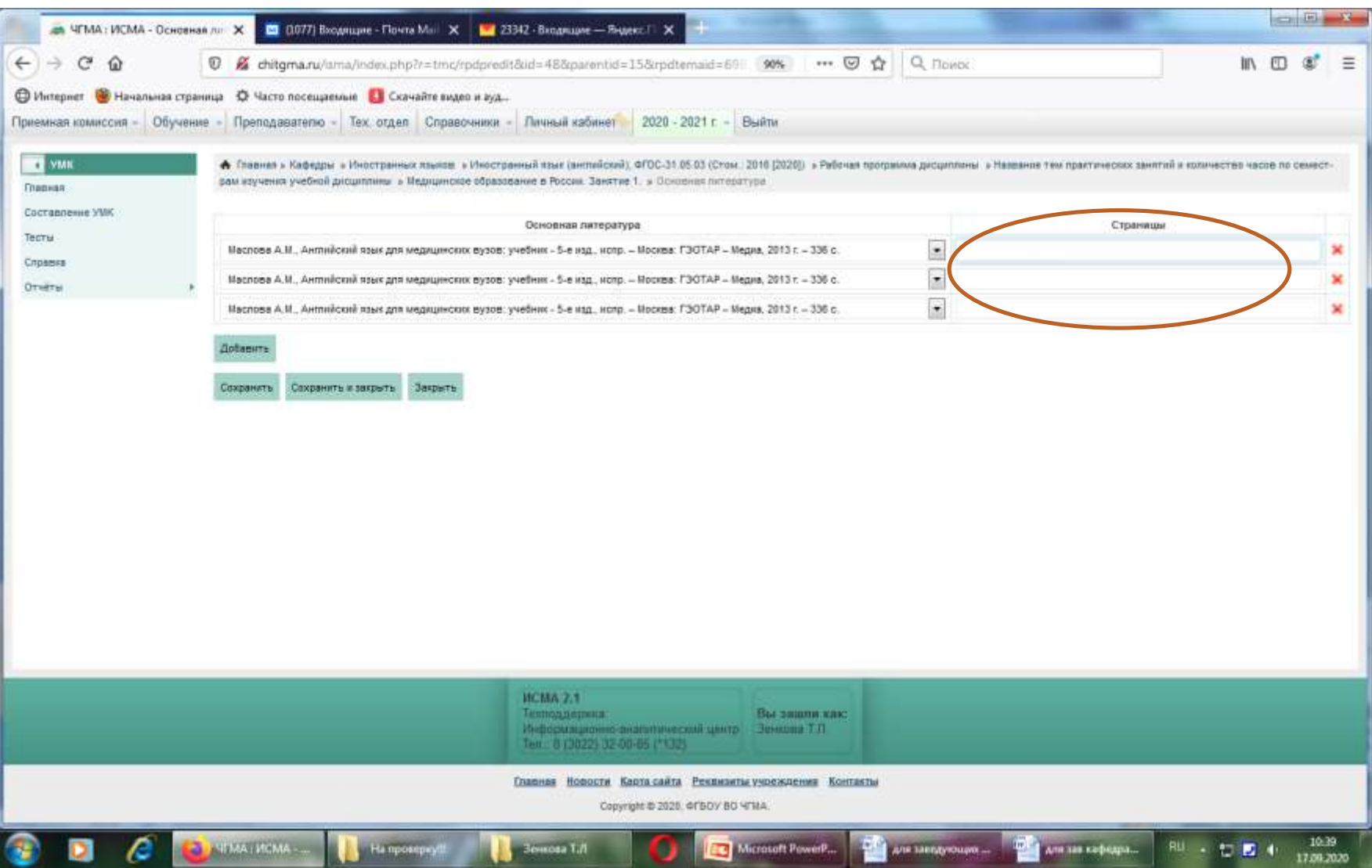

ПРИ ЗАПОЛНЕНИИ ГРАФЫ «СТРАНИЦЫ» ДЛЯ ЭЛЕКТРОННОГО УЧЕБНИКА НУЖНО ПЕРЕЙТИ ПО ССЫЛКЕ НА «КОНСУЛЬТАНТ СТУДЕНТА», «КОНСУЛЬТАНТ ВРАЧА» ИЛИ «БУКАП». В ВЭБС ЧГМА ПРОСТАВЛЯЕМ СТРАНИЦЫ КАК В ПЕЧАТНОМ ВАРИАНТЕ.

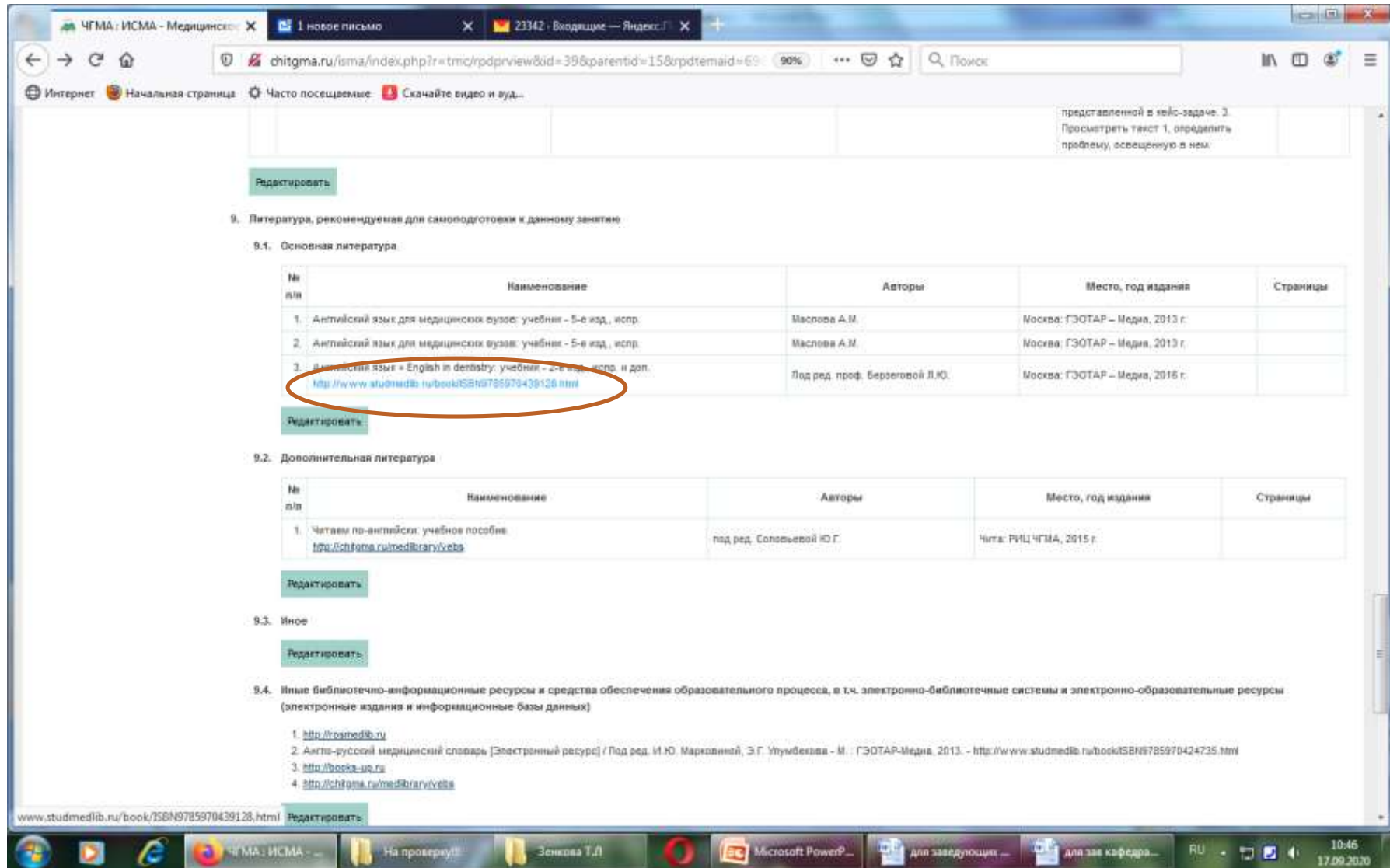

ПРИ ПЕРЕХОДЕ НА ЭБС «КОНСУЛЬТАНТ СТУДЕНТА», «КОНСУЛЬТАНТ ВРАЧА» СПРАВА МОЖНО ВЫБРАТЬ СОГЛАСНО ОГЛАВЛЕНИЮ ГЛАВУ, А В ВЕРХНЕМ ЛЕВОМ УГЛУ СТРАНИЦЫ.

ЭТИ ДАННЫЕ ДОЛЖНЫ БЫТЬ ЗАПИСАНЫ В ПУНКТЫ 9.1. И 9.2 МЕТОДИЧЕСКИХ РЕКОМЕНДАЦИЙ ДЛЯ ПРЕПОДАВАТЕЛЯ В ГРАФУ «СТРАНИЦЫ» ДЛЯ ЭЛЕКТРОННОГО УЧЕБНИКА (ГДЕ ЕСТЬ ССЫЛКА).

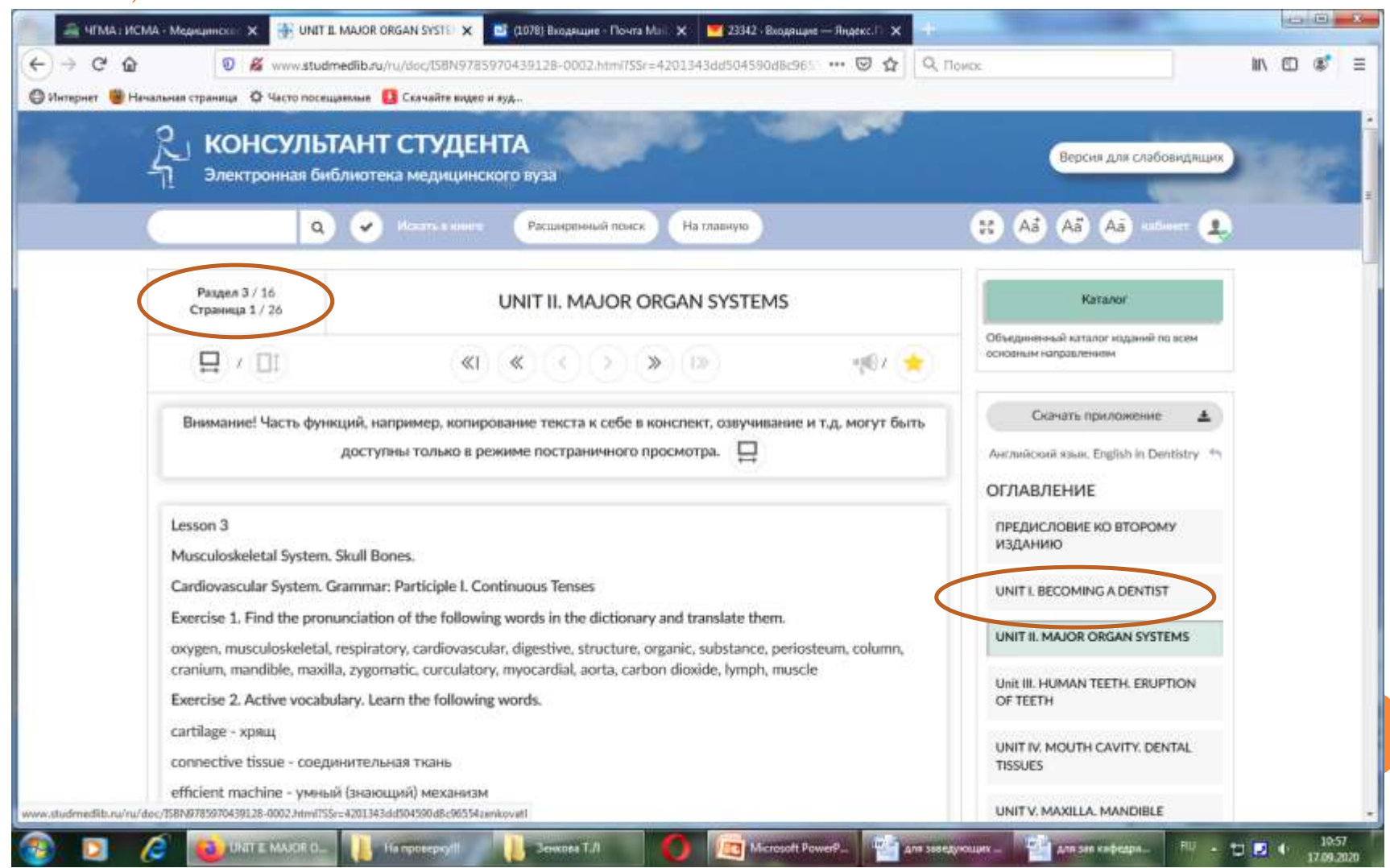

# 1. РЕГИСТРАЦИЯ В ЭБС «КОНСУЛЬТАНТ СТУДЕНТА»

# В ПРАВОМ ВЕРХНЕМ УГЛУ НАЖИМАЕМ КНОПКУ «ВХОД»

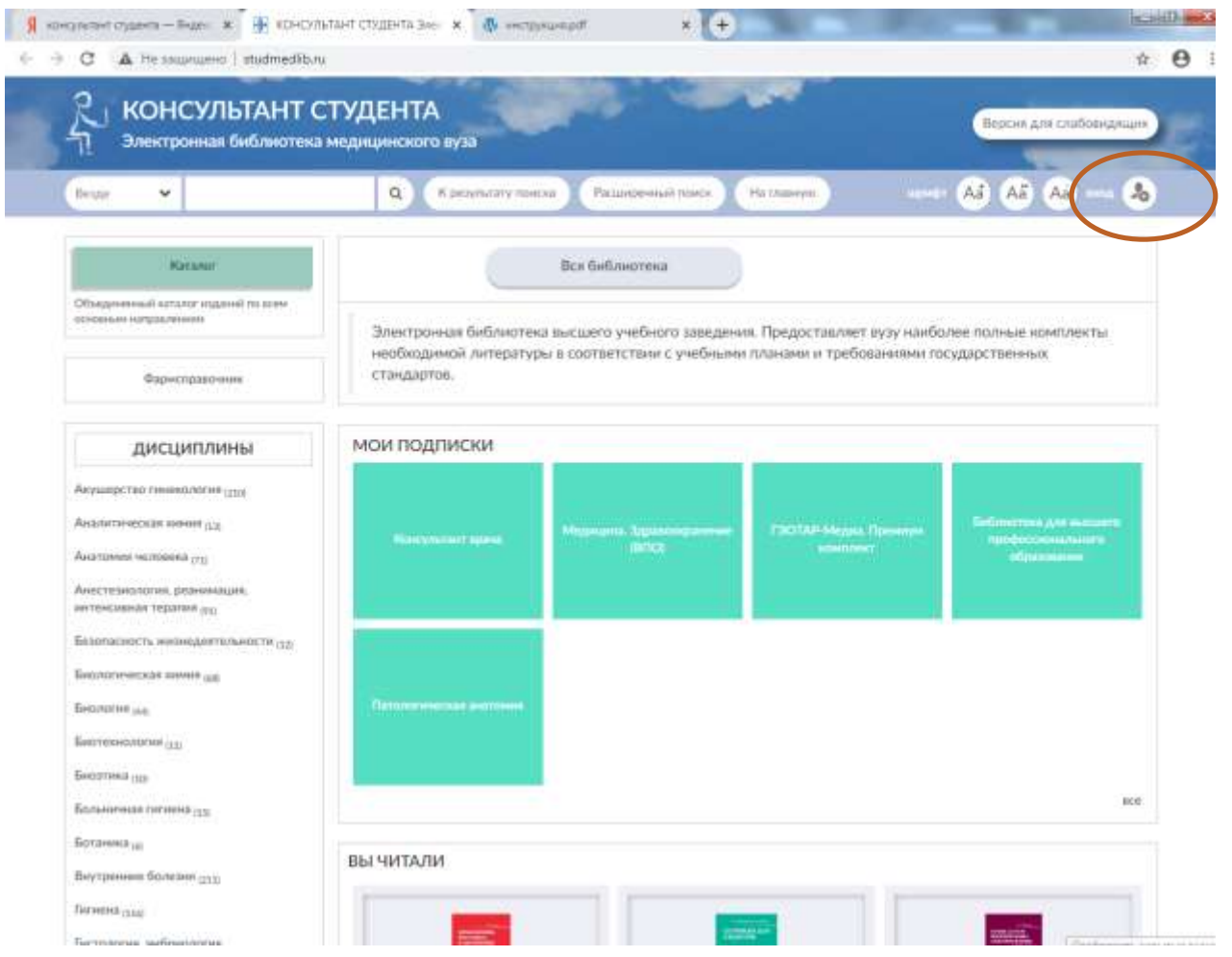

# 2. В ВЕРХНЕЙ СТРОКЕ НАЖИМАЕМ КНОПКУ «РЕГИСТРАЦИЯ»

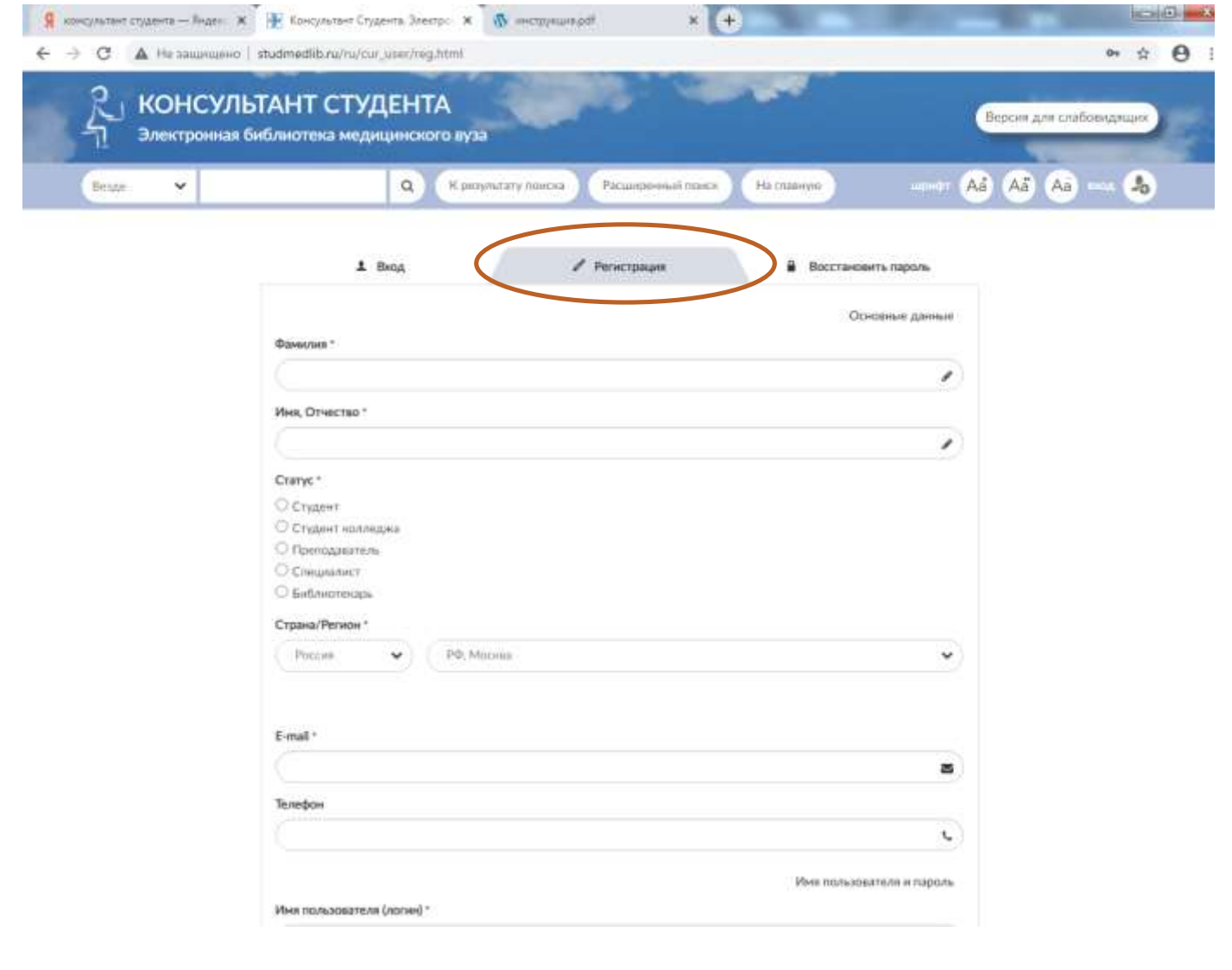

# 3. ЗАПОЛНЯЕМ ФОРМУ ДЛЯ РЕГИСТРАЦИИ, ВПИСЫВАЕМ СВОЙ ЛОГИН И ПАРОЛЬ ------

## «ЗАРЕГИСТРИРОВАТЬСЯ».

Huut,

ÚΦ 0ó

ПОСЛЕ УСПЕШНОГО ЗАВЕРШЕНИЯ РЕГИСТРАЦИИ, ЗАПИСЫВАЕМ СЕБЕ СВОЙ ЛОГИН/ПАРОЛЬ, ЧТОБЫ НЕ ЗАБЫТЬ!

4. ТЕПЕРЬ ВЫ МОЖЕТЕ ПО СВОЕМУ ПАРОЛЮ ВХОДИТЬ В ЭБС «КОНСУЛЬТАНТ СТУДЕНТА» С ЛЮБОГО УСТРОЙСТВА, ПОДКЛЮЧЕННОГО К СЕТИ ИНТЕРНЕТ.

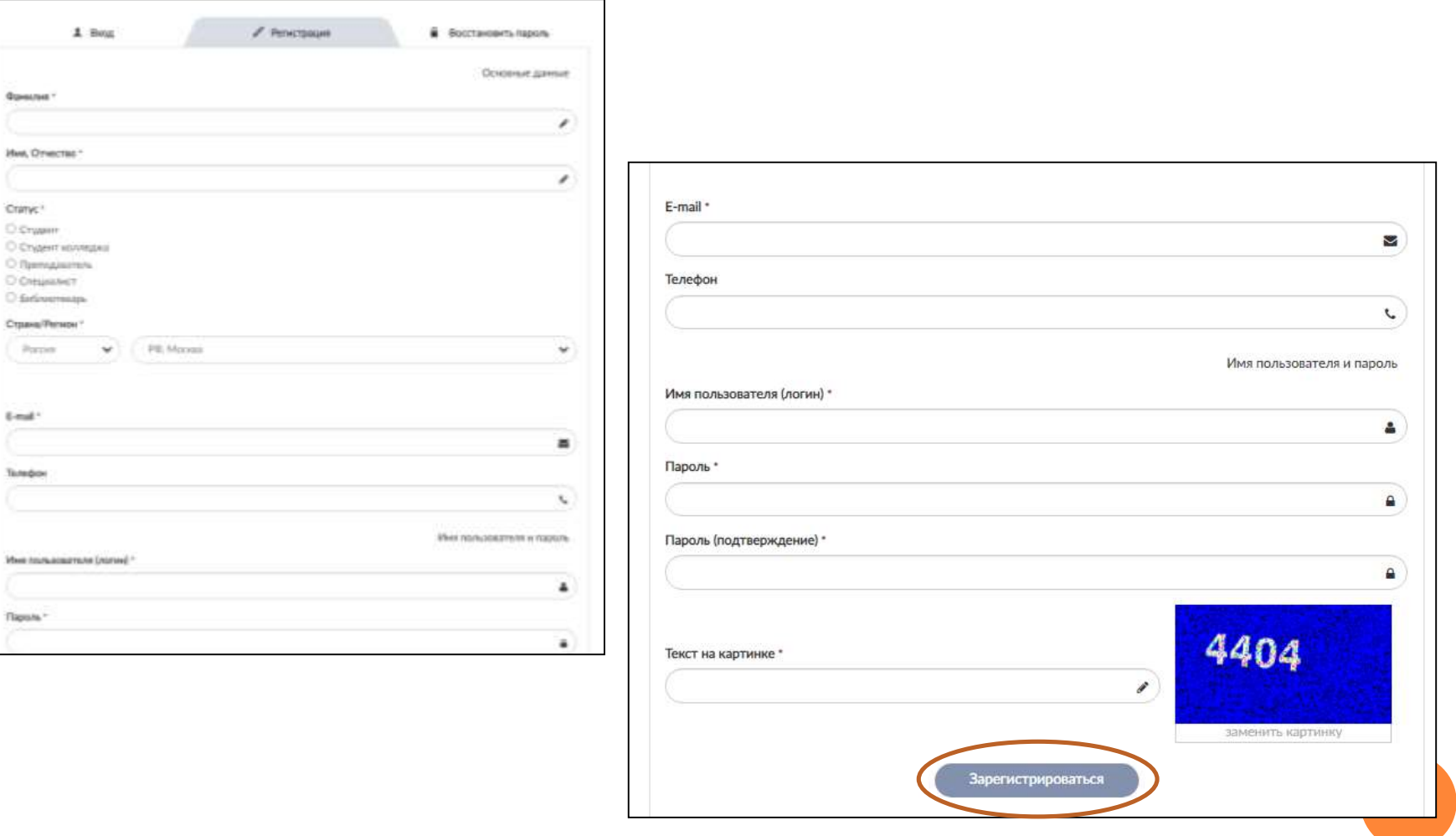

## 1. РЕГИСТРАЦИЯ В ЭБС «КОНСУЛЬТАНТ ВРАЧА»

#### В ПРАВОМ ВЕРХНЕМ УГЛУ НАЖИМАЕМ КНОПКУ «ВХОД»

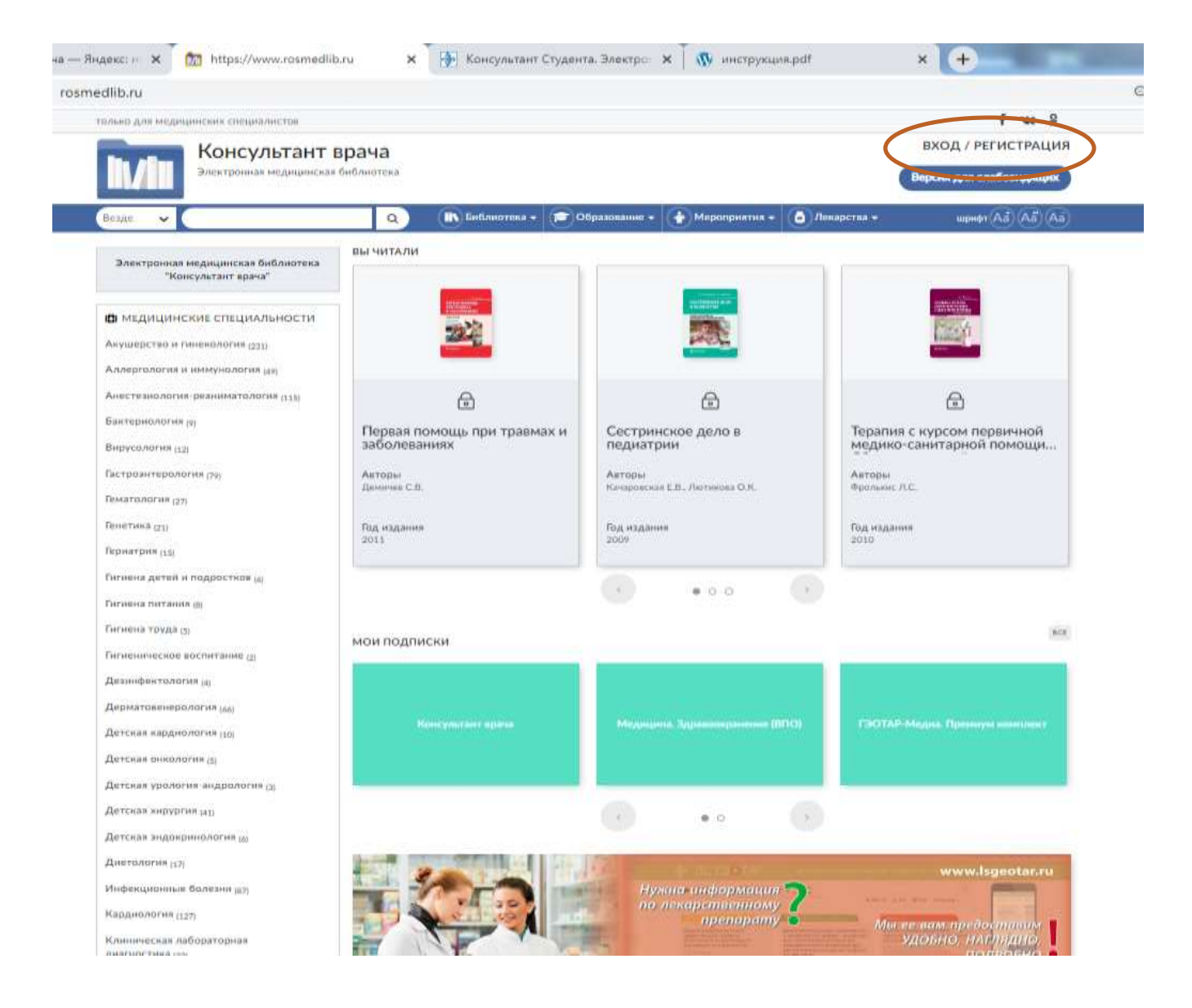

# 2. В ВЕРХНЕЙ СТРОКЕ НАЖИМАЕМ КНОПКУ «РЕГИСТРАЦИЯ»

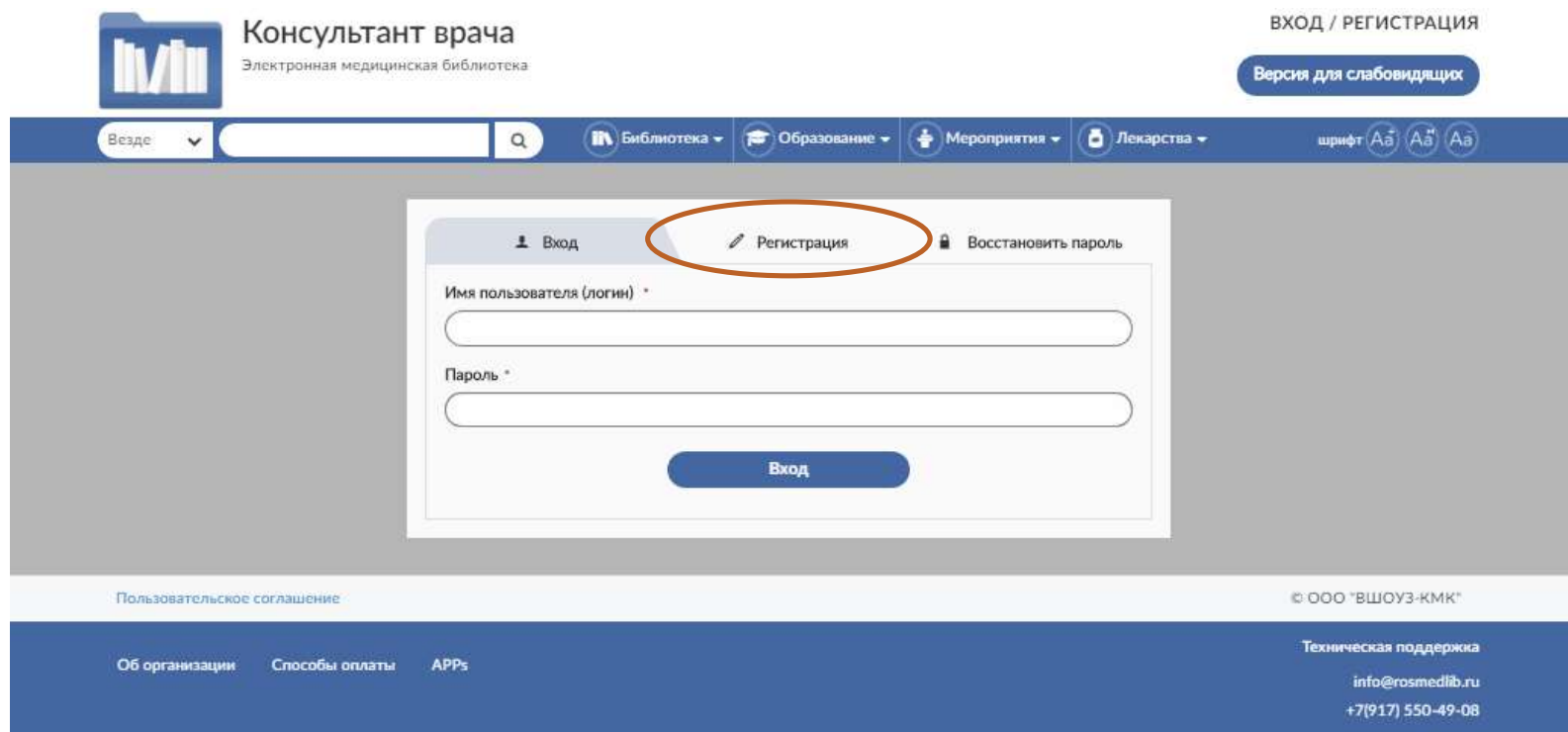

## 3. ЗАПОЛНЯЕМ ФОРМУ ДЛЯ РЕГИСТРАЦИИ, ВПИСЫВАЕМ СВОЙ ЛОГИН И ПАРОЛЬ ------«ЗАРЕГИСТРИРОВАТЬСЯ».

ПОСЛЕ УСПЕШНОГО ЗАВЕРШЕНИЯ РЕГИСТРАЦИИ, ЗАПИСЫВАЕМ СЕБЕ СВОЙ ЛОГИН/ПАРОЛЬ, ЧТОБЫ НЕ ЗАБЫТЬ!

4. ТЕПЕРЬ ВЫ МОЖЕТЕ ПО СВОЕМУ ПАРОЛЮ ВХОДИТЬ В ЭБС «КОНСУЛЬТАНТ ВРАЧА» С ЛЮБОГО УСТРОЙСТВА, ПОДКЛЮЧЕННОГО К СЕТИ ИНТЕРНЕТ.

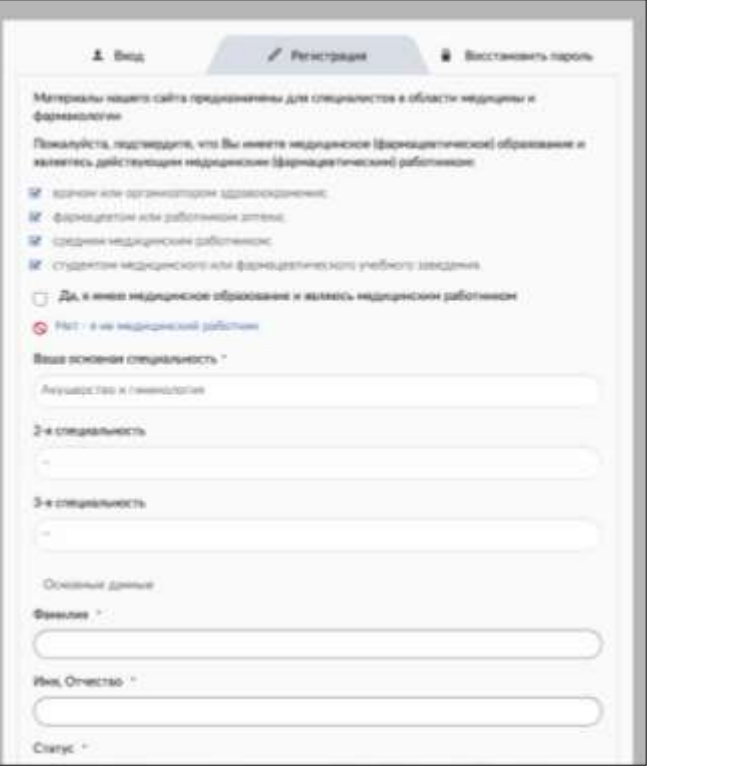

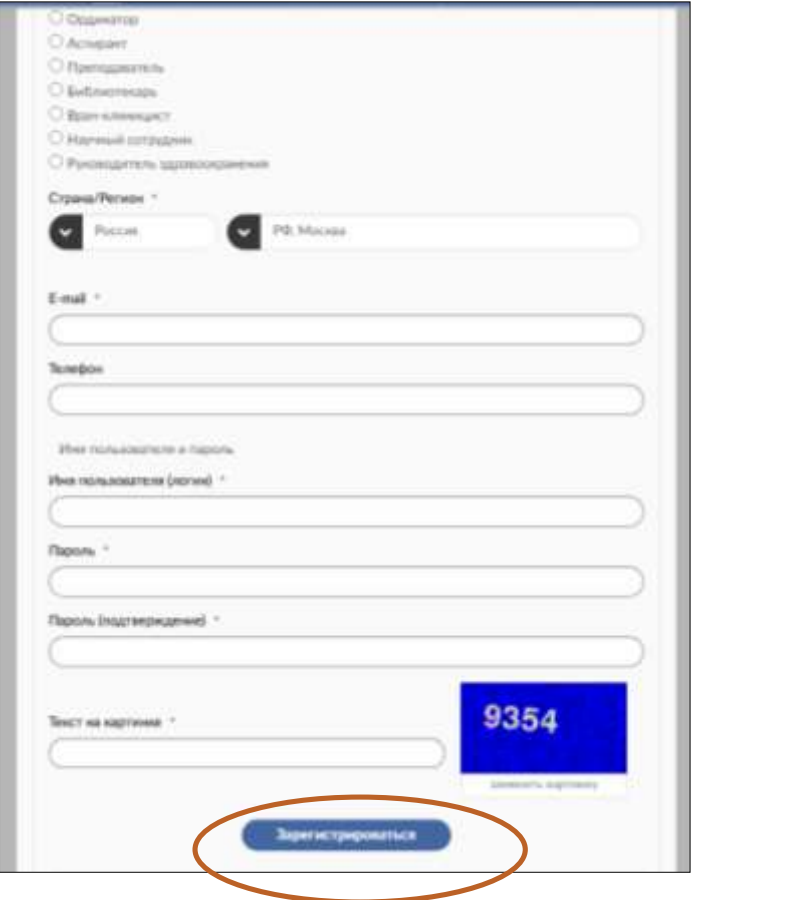

#### РУКОВОДСТВО ПО РЕГИСТРАЦИИ В ЭБС «ВООК UP».

1. НАБЕРИТЕ В СТРОКЕ ПОИСКА ИНТЕРНЕТ-БРАУЗЕРА АДРЕС САЙТА WWW.BOOKS-UP.RU. 2. Вы попадаете на главную страницу сайта. Затем нажмите кнопку «Регистрация».

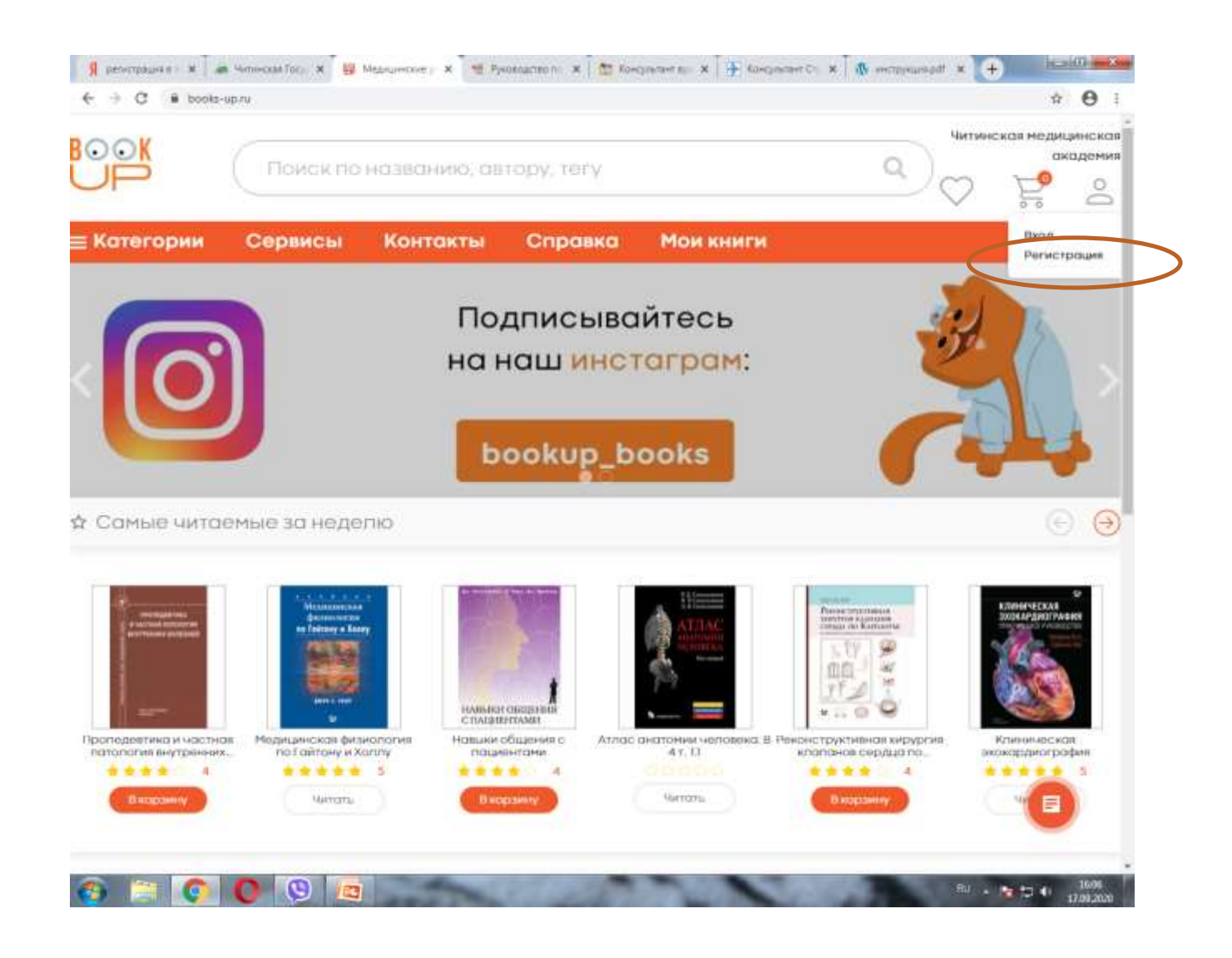

#### 3. ЗАПОЛНИТЕ ВСЕ ПОЛЯ И НАЖМИТЕ КНОПКУ «ЗАРЕГИСТРИРОВАТЬСЯ».

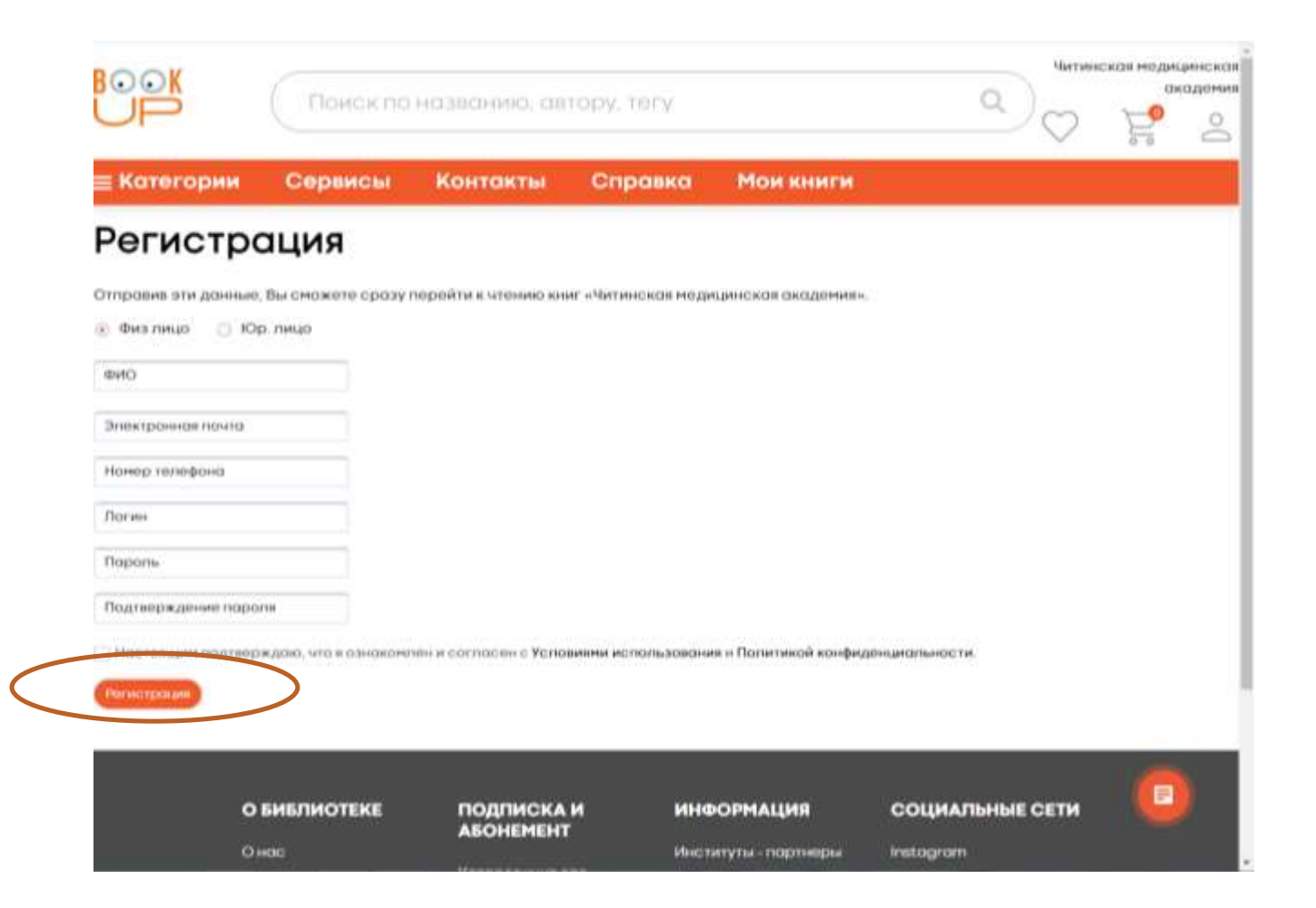

4. ДАЛЕЕ НА УКАЗАННЫЙ ВАМИ АДРЕС ЭЛЕКТРОННОЙ ПОЧТЫ ПРИДЕТ ССЫЛКА ДЛЯ ВХОДА В ЭБС «БУКАП».

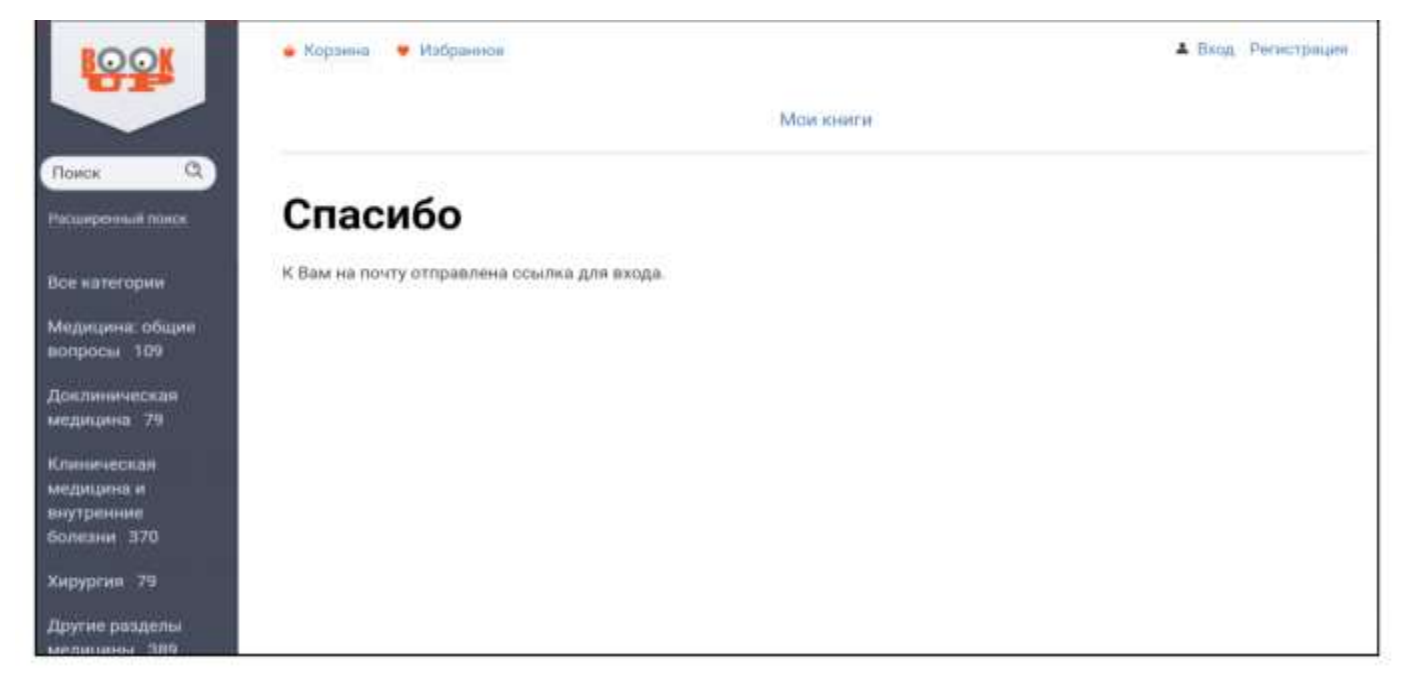

## 5. Зайдите по **ссылке** на сайт ЭБС «Букап».

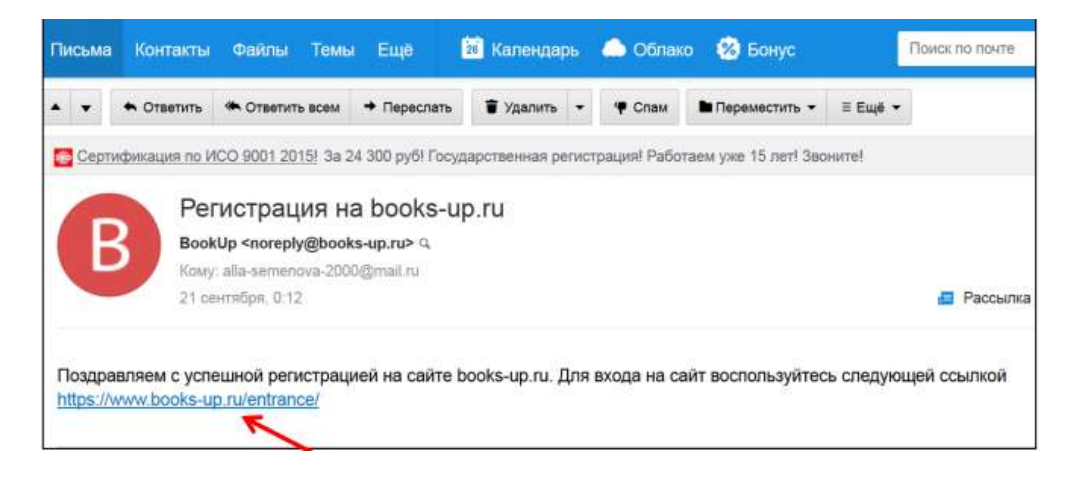

По вопросам заполнения ЭУМК и регистрации в ЭБС можно проконсультироваться по телефону: 35-09-66 или по электронной почте: [bibmedacadem@mail.ru](mailto:bibmedacadem@mail.ru)